## **Chapitre 10**

**QCM**

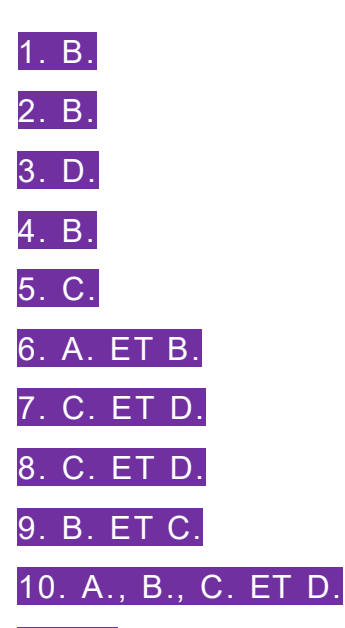

11. B. Un tableau comprend une ligne d'en-tête et peut être nommé (et donc mobilisé dans des formules). à la différence d'une liste de données.

12. B. Ces fonctionnalités ne sont accessibles qu'aux tableaux.

13. D. On distingue quatre zones : 1 – Lignes, 2 – Colonnes, 3 – Calculs, 4 – Filtres.

14. B. Pour exporter les données d'un tableur, il n'existe pas de procédures d'export. Il suffit simplement d'enregistrer les données sous le format d'export souhaité.

15. A. Le type de données importées peut être géré de deux manières : soit pendant la procédure d'import, soit après, avec la fonctionnalité *Format de cellule*.

## **Exercices**

## **EXERCICE 1 − MISE EN FORME D'UNE LISTE DE DONNÉES CHEZ PVCBOIS**

**1. Sous le tableur Excel, ouvrir le fichier et convertir la liste de données en tableau.**

Ces manipulations sont à effectuer.

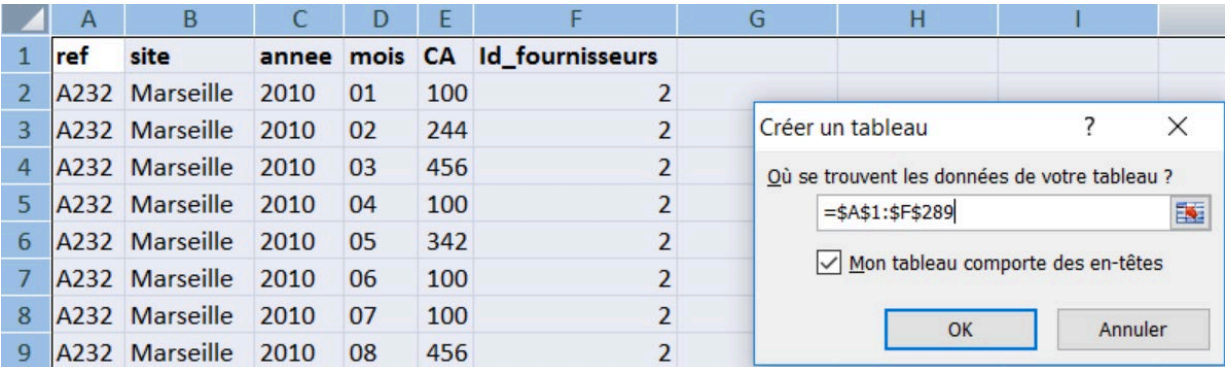

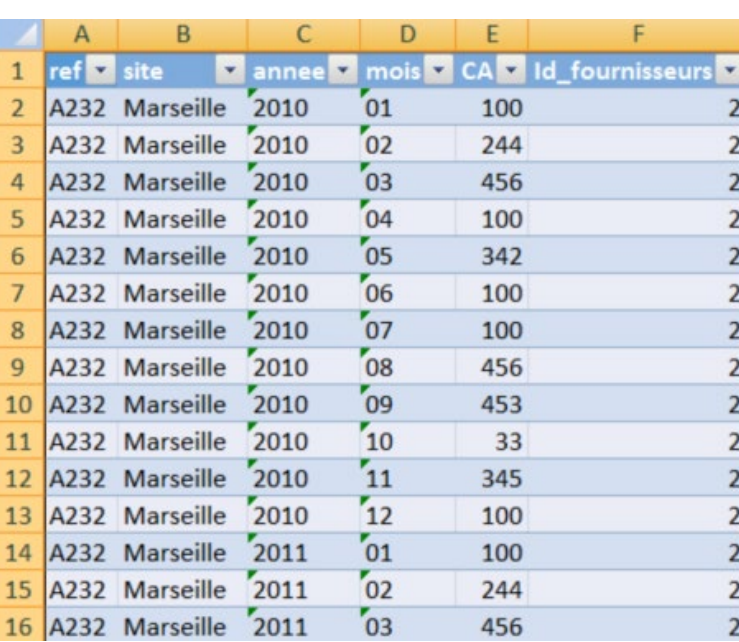

**2. Ouvrir le gestionnaire de noms et préciser le nom attribué par défaut au tableau.**

Par défaut, le tableau s'appelle « Tableau1 ».

# *Figures 1 et 2*

*Figure 3*

#### Gestionnaire de noms

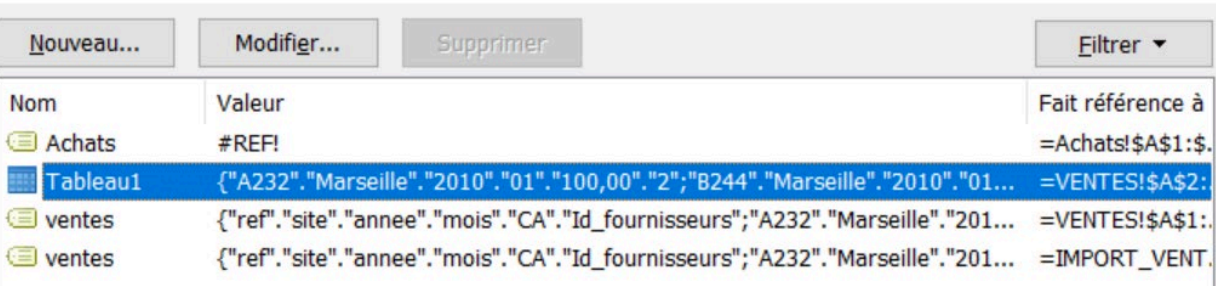

### **3. Mettre en place, pour chaque colonne, le type de données nécessaire.**

Voici les différents types de données :

- la référence produit de type *Texte* ;
- le site de vente de type *Texte* ;
- l'année de la vente de type *Texte* ;
- le mois de la vente de type *Texte* ;
- le chiffre d'affaires de la vente de type *Décimal* ;
- le fournisseur du produit de type *Numérique* (sous Excel  $\rightarrow$  format *Standard*).

Le type de données se met en place avec la fonctionnalité Format de cellule.

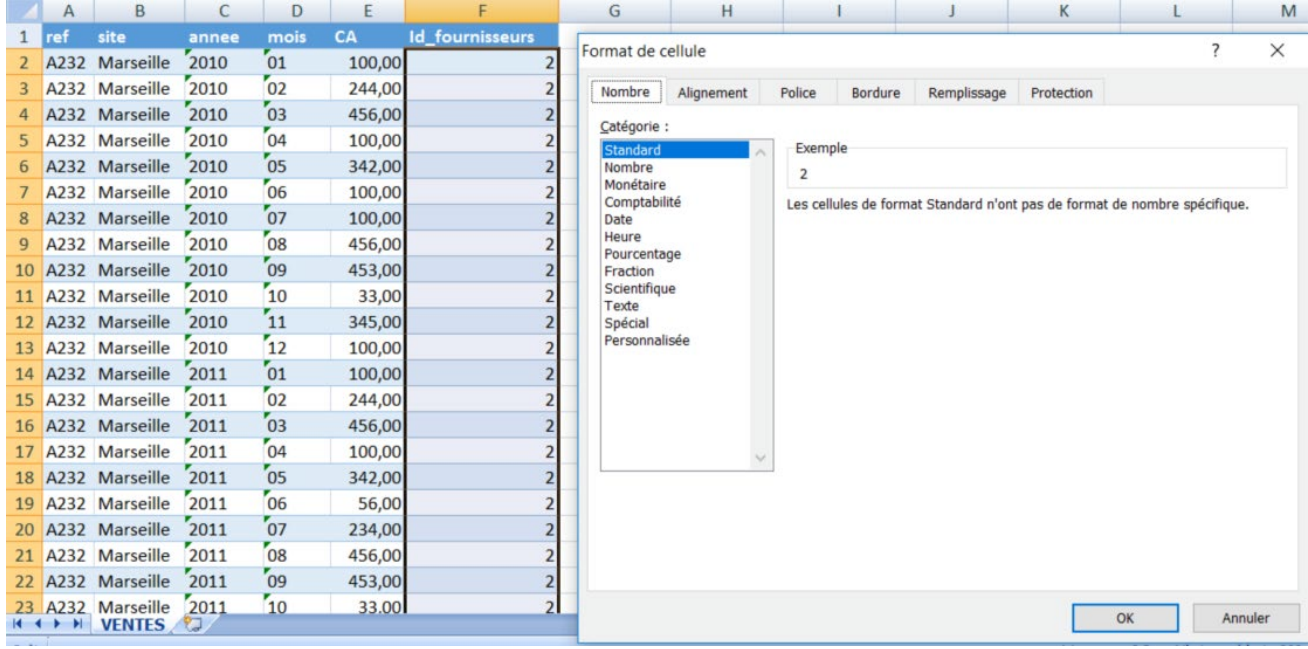

#### *Figure 4*

### **4. Déterminer si les données sont triées. Si oui, donner l'ordre de tri en vigueur.**

Oui, les données sont triées dans l'ordre suivant :

- $\bullet$  1 référence produit ;
- $\bullet$  2 site de vente;
- $\bullet$  3 année de vente;
- $4 \text{mois de vente.}$

## DCG 8 – Chapitre 10 3 © Vuibert

 $\times$ 

 $\overline{?}$ 

٠

### **5. Trier les données de ce tableau selon l'ordre de tri demandé par le gérant.**

Il convient d'effectuer les manipulations suivantes.

#### *Figure 5*

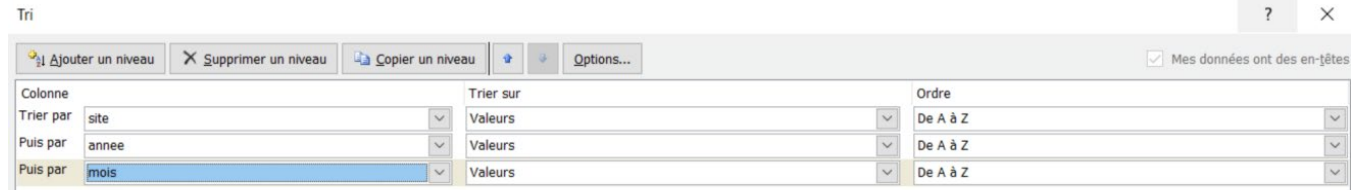

### **6. Indiquer la comparaison permise par ce tri.**

Ce tri permet de comparer les ventes par produit (ici, A232 et B244) sur un même site et au même moment (même année, même date).

### **7. Établir un formatage conditionnel des chiffres d'affaires permettant de répondre à la demande du gérant.**

Il convient d'effectuer les manipulations suivantes.

#### *Figure 6*

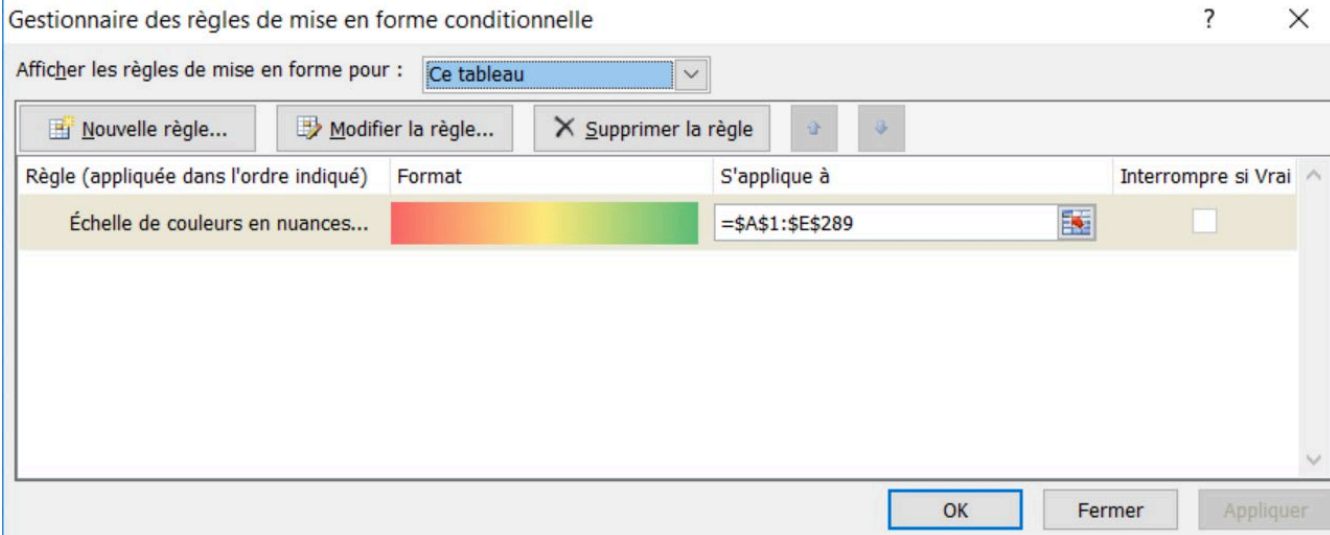

### **8. Filtrer les données du tableau pour obtenir l'affichage demandé.**

Il convient d'effectuer les manipulations suivantes.

*Figure 7*

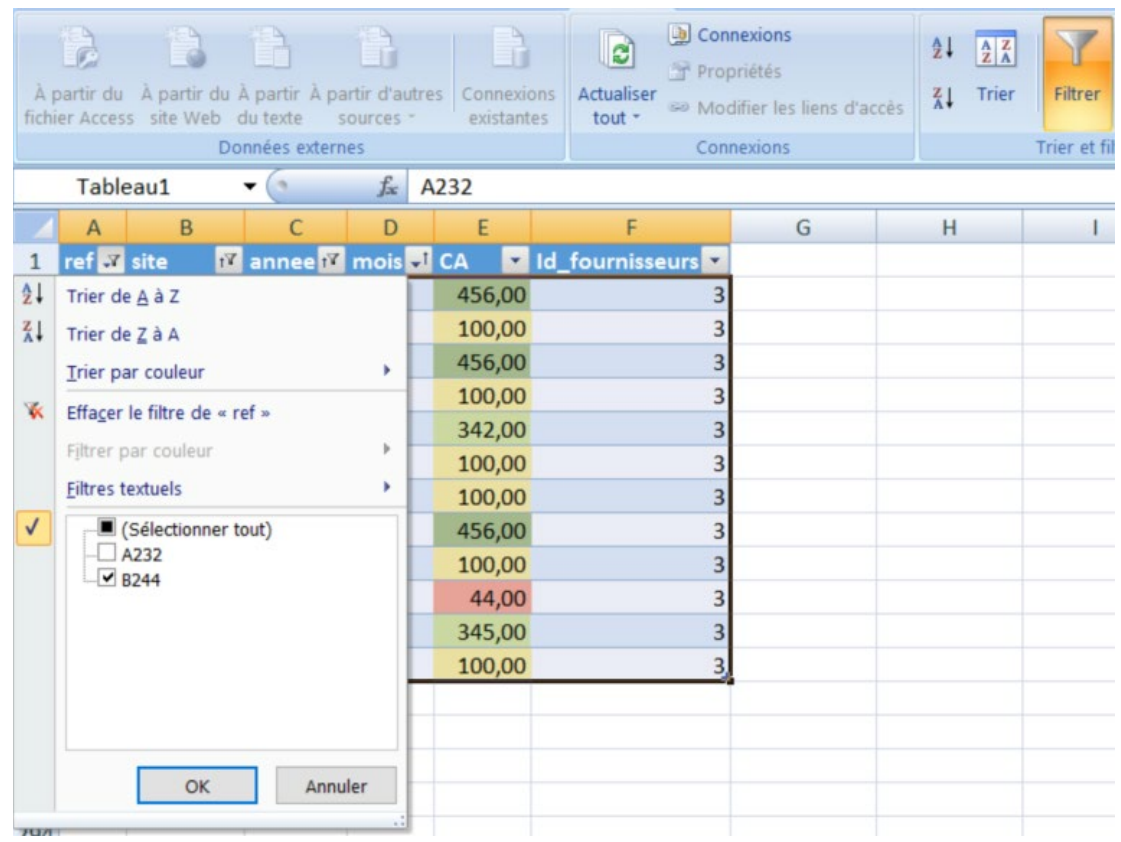

## **EXERCICE 2 − CRÉATION DE GRAPHIQUES À PARTIR D'UNE LISTE DE DONNÉES CHEZ PVCBOIS**

**1. Déterminer le type de graphique à utiliser ainsi que la plage de données nécessaire pour sa réalisation, puis procéder à sa création.**

Il s'agit d'un histogramme à barres. La plage nécessaire pour sa création est A3:E8.

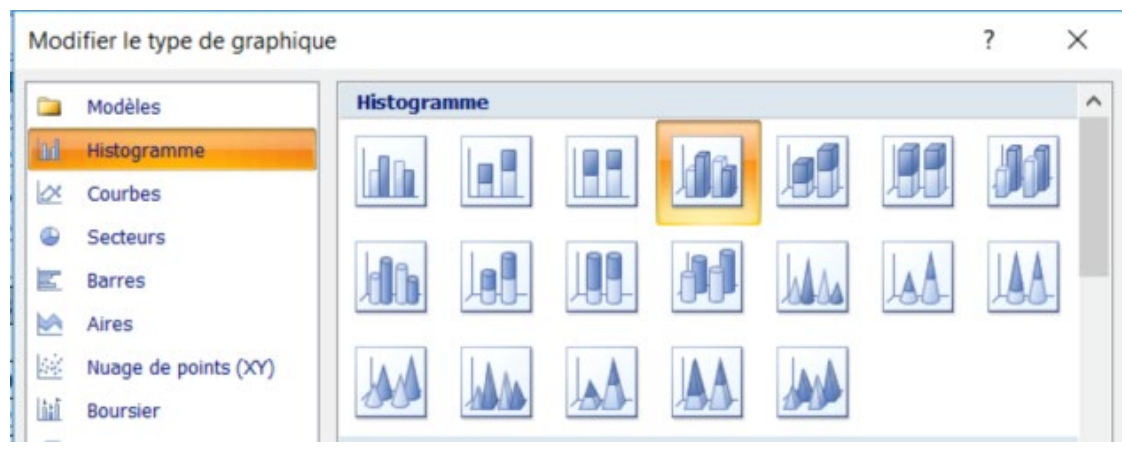

*Figures 8 et 9*

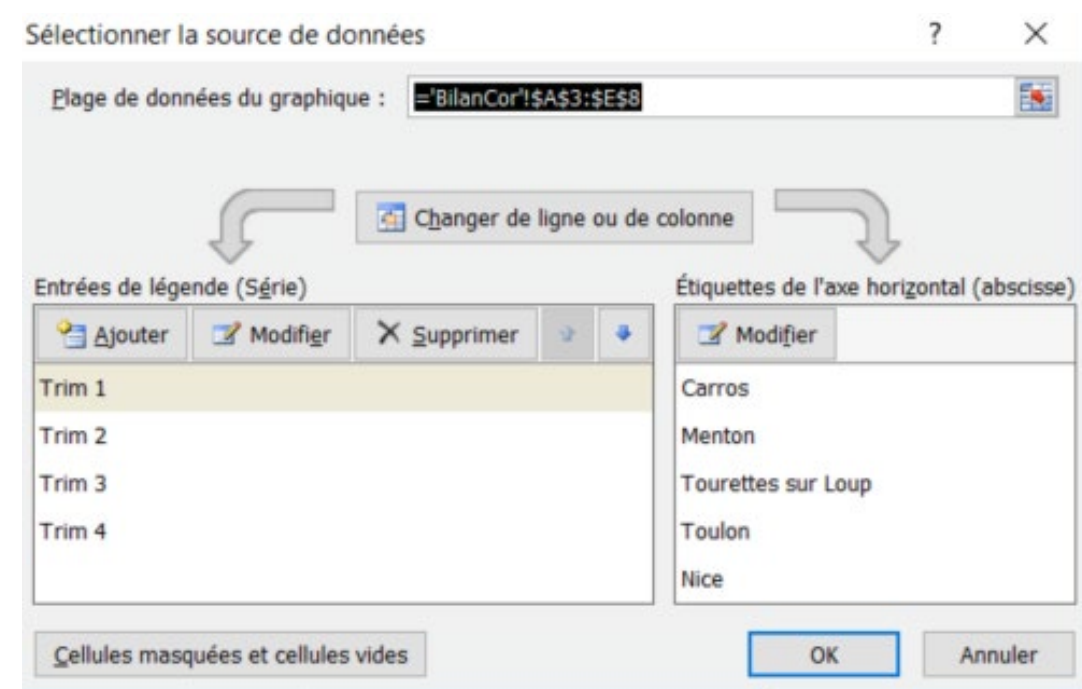

**2. Déterminer le type de graphique à utiliser ainsi que la plage de données nécessaire pour sa réalisation, puis procéder à sa création.**

Il s'agit d'un graphique en anneau. La plage nécessaire pour sa création est F4:F8.

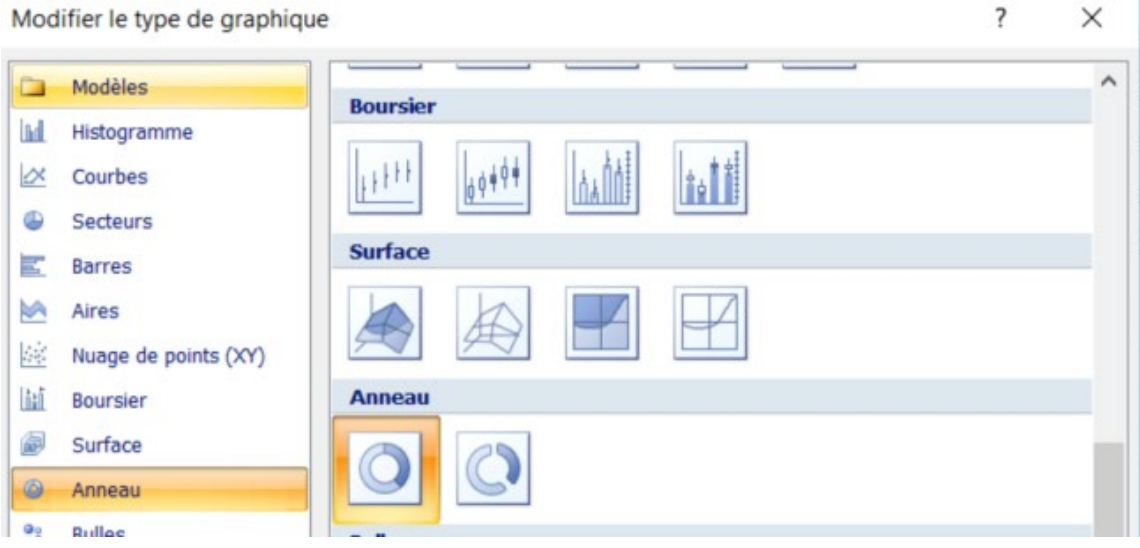

### *Figures 10 et 11*

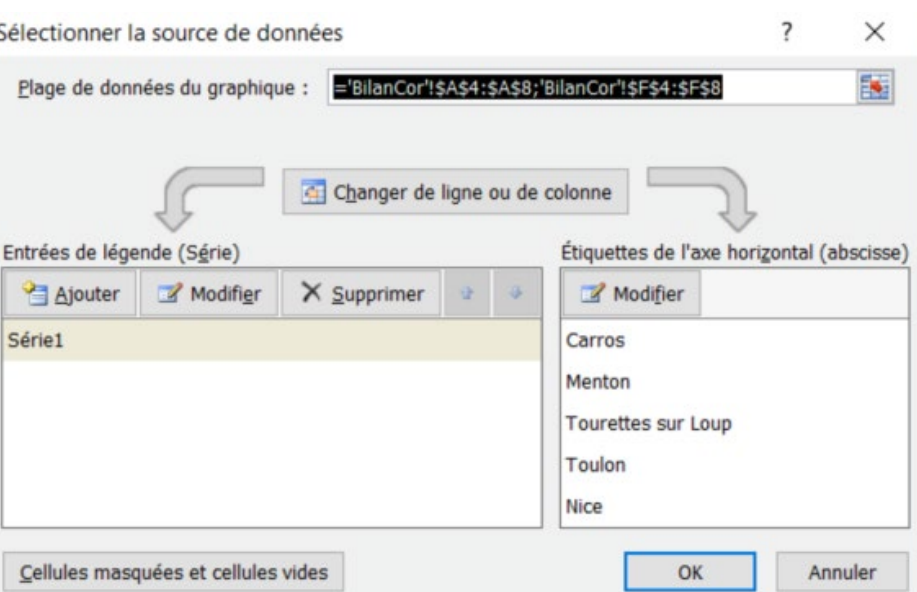

**3. Déterminer le type de graphique à utiliser ainsi que la plage de données nécessaire pour sa réalisation, puis procéder à sa création.**

Il s'agit d'un graphique en courbes. La plage nécessaire pour sa création est A3:E8.

*Figures 12 et 13*

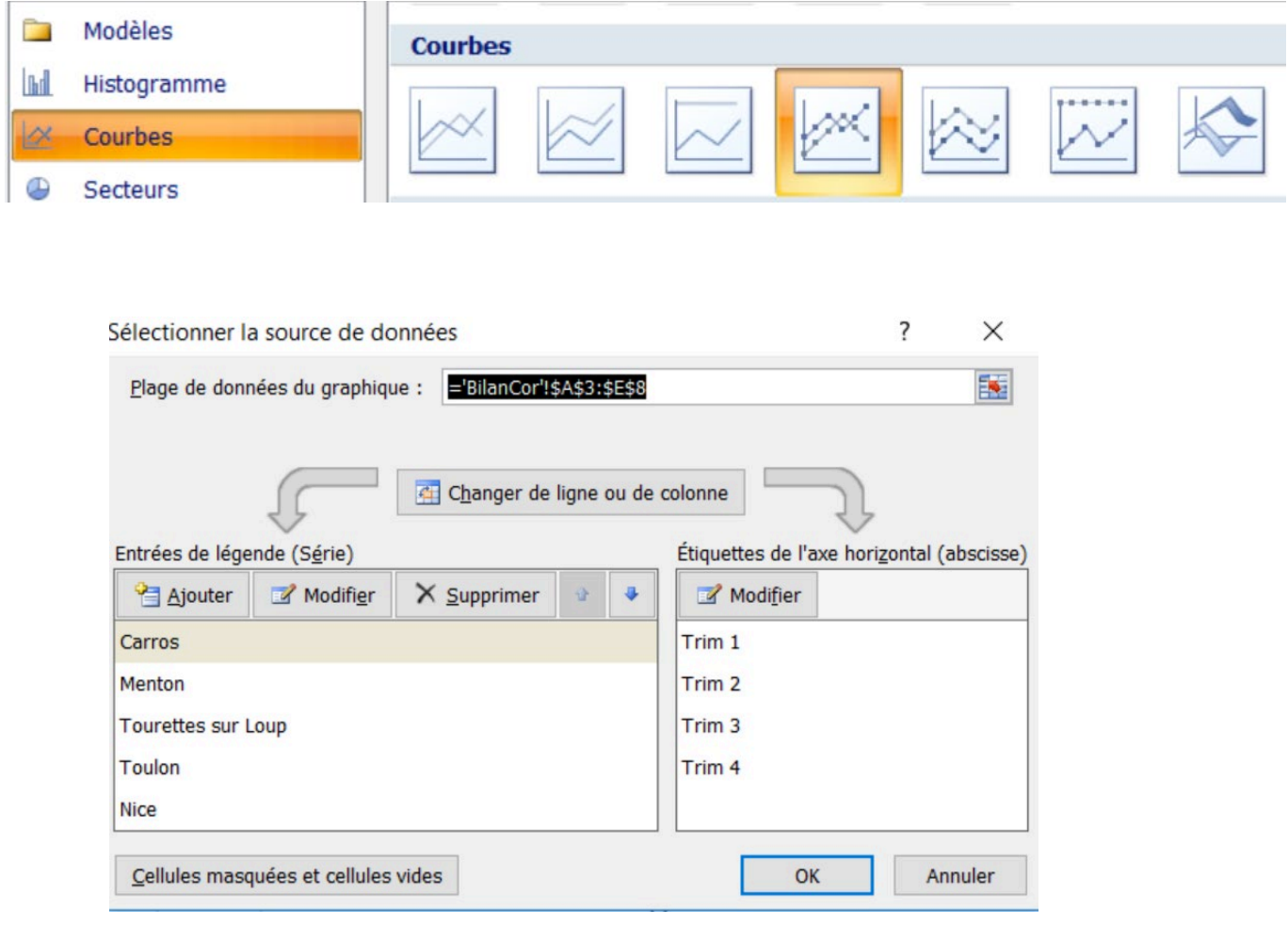

## **EXERCICE 3 − MANIPULATION DE TABLEAUX CROISES DYNAMIQUES CHEZ PVCBOIS**

**1. Sous le tableur Excel, ouvrir le fichier à partir du tableau des ventes vu dans l'exercice 1, et insérer un TCD dans une page vierge, afin d'obtenir les chiffres d'affaires des ventes des produits par site, par année et par mois.**

*Figure 14*

On obtient ce qui suit :

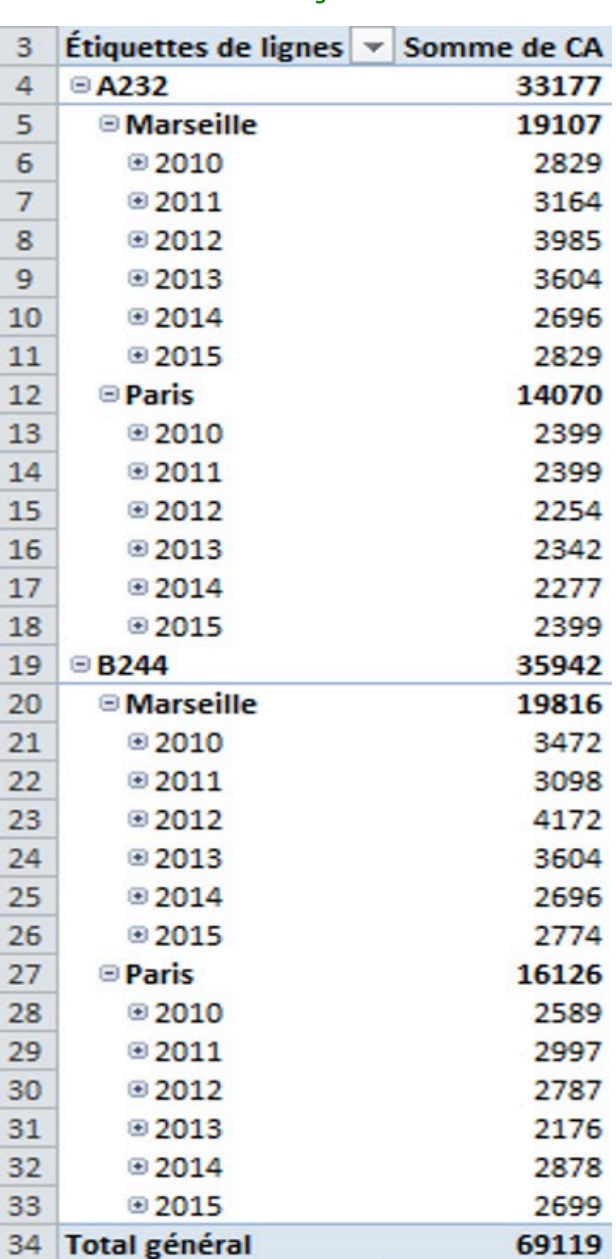

### **2. Manipuler votre TDC, afin d'obtenir l'affichage demandé.**

Pas de correction, c'est de la manipulation

### **3. Paramétrer votre TDC, afin d'obtenir l'affichage demandé.**

Il faut glisser le champ Site vers les étiquettes de colonne.

## DCG 8 – Chapitre 10 8 and 2008 C Vuibert

*Figure 15*

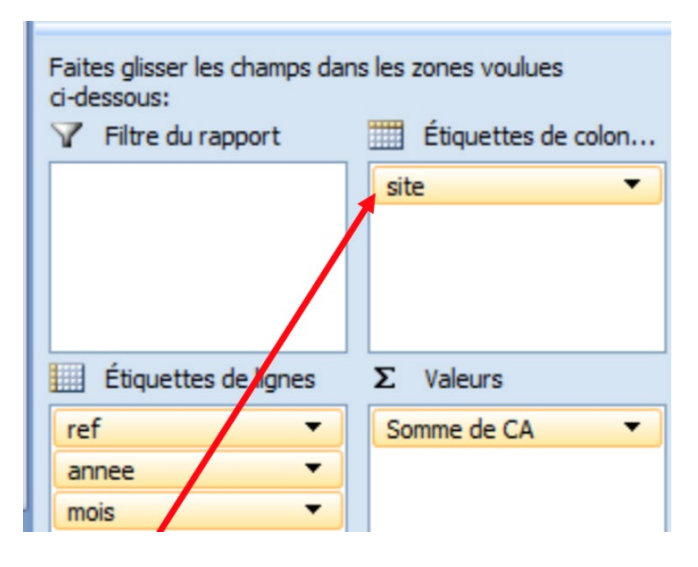

### **4. Filtrer votre TDC, afin d'afficher uniquement les ventes parisiennes.**

Il convient ici d'utiliser la fonction Filtre, disponible sur chaque en-tête de champ équipé d'une flèche sur laquelle cliquer pour trier ou filtrer les éléments du tableau.

*Figure 16*

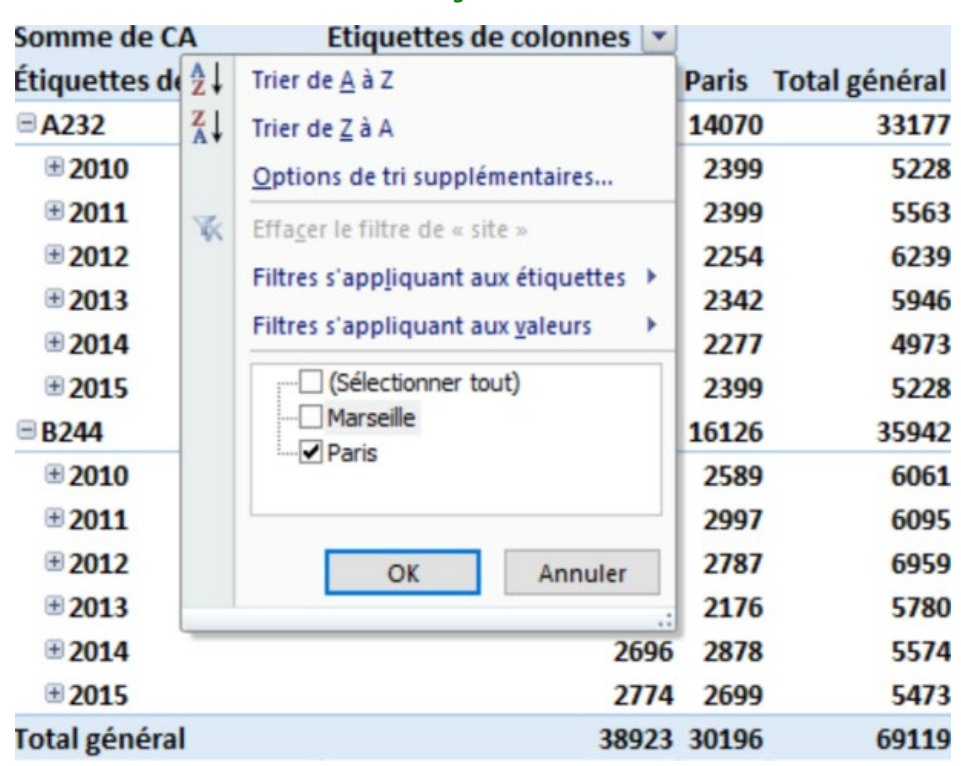

## DCG 8 – Chapitre 10 <sup>9</sup> 9 © Vuibert

### **5. Configurer votre TDC pour obtenir cet affichage mensuel.**

Il convient de placer les champs Année et Mois en étiquettes de colonnes.

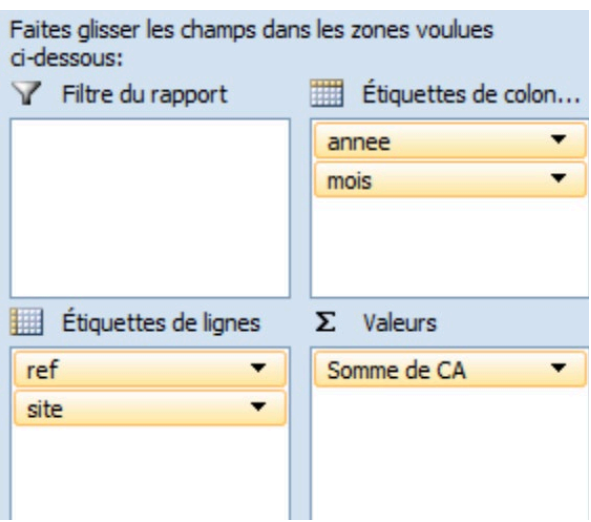

*Figure 17*

### **6. Générer un GCD à partir des données du tableau.**

Lors de l'insertion du GCD, il faut veiller à ne sélectionner que les champs nécessaires (ref, site, année, CA).

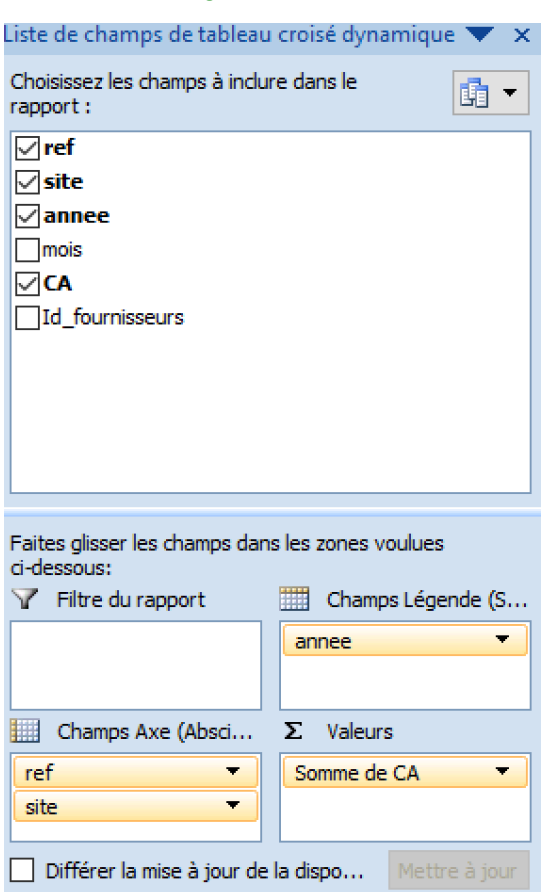

#### *Figure 18*

DCG 8 – Chapitre 10 10 © Vuibert